Федеральное государственное бюджетное образовательное учреждение высшего образования

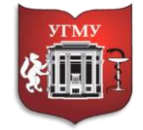

### **«УРАЛЬСКИЙ ГОСУДАРСТВЕННЫЙ МЕДИЦИНСКИЙ УНИВЕРСИТЕТ»**

Министерства здравоохранения Российской Федерации

Управление цифровой трансформации образования г. Екатеринбург, ул. Репина, дом 3, каб. 421, 426 Телефон: (343) 214 85 73, e-mail: [ocotusma@mail.ru](mailto:ocotusma@mail.ru)

# **СОЗДАНИЕ КНИГИ С ПОМОЩЬЮ ЭЛЕМЕНТА «ПАКЕТ SCORM»**

Теоретический материал может быть представлен в виде презентаций (ресурс СДО Moodle: «Пакет «SCORM», видеофайлов (ресурсы СДО Moodle: «Лекция», «Гиперссылка», «Файл»), прикрепленных текстовых файлов (ресурс СДО Moodle: «Пакет SCORM», «Книга», «Лекция», «Файл»).

Используя элемент «Пакет SCORM» и приложения iSpring Suite можно превратить обычные офисные документы в интерактивные учебники -- с помощью опции «Книги». Чтобы создать электронную книгу, достаточно открыть в iSpring Suite любой материал формата Word, PDF, PPT и нажать «Опубликовать».

**Шаг1.**Найдите иконку **«iSpring Suite»** на вашем рабочем столе. Нажмите на неё.

В меню выберите вкладку **«Книги»,** затем в центре окна – нужный формат документа.

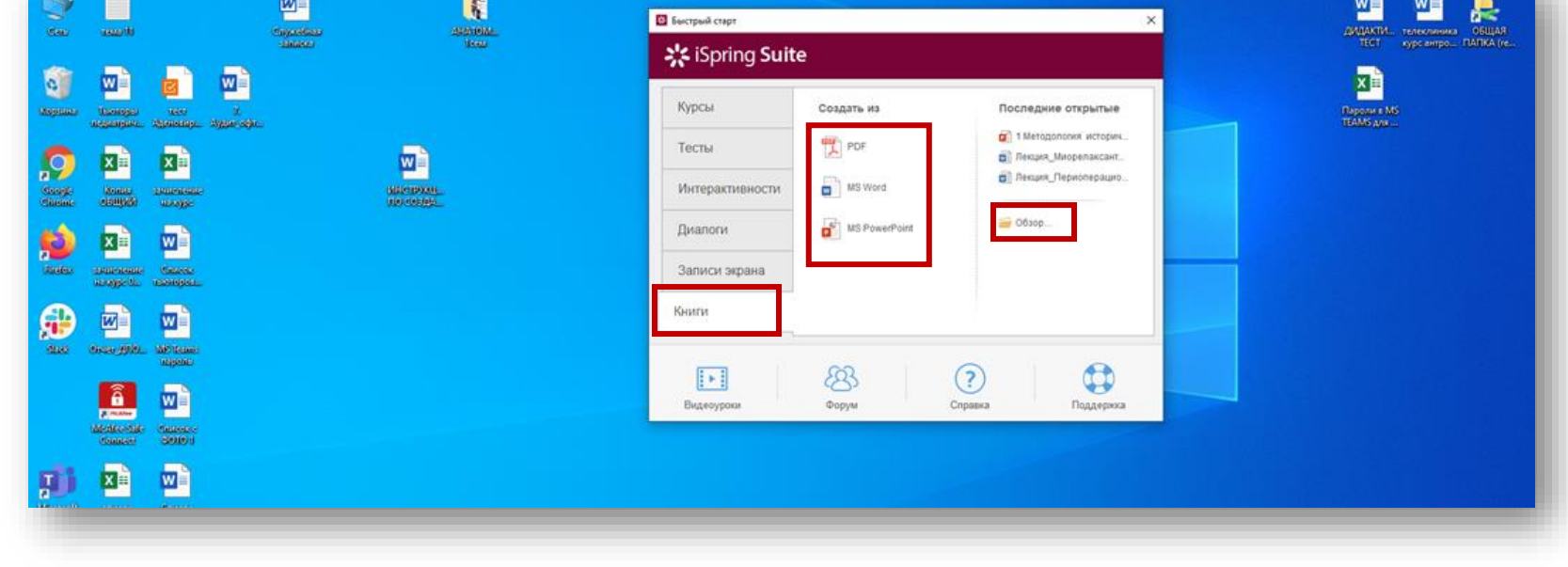

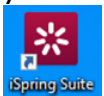

 $\blacksquare$ 

Загрузите требуемый документ через опцию **«Обзор»** и нажмите **«Публикация»**.

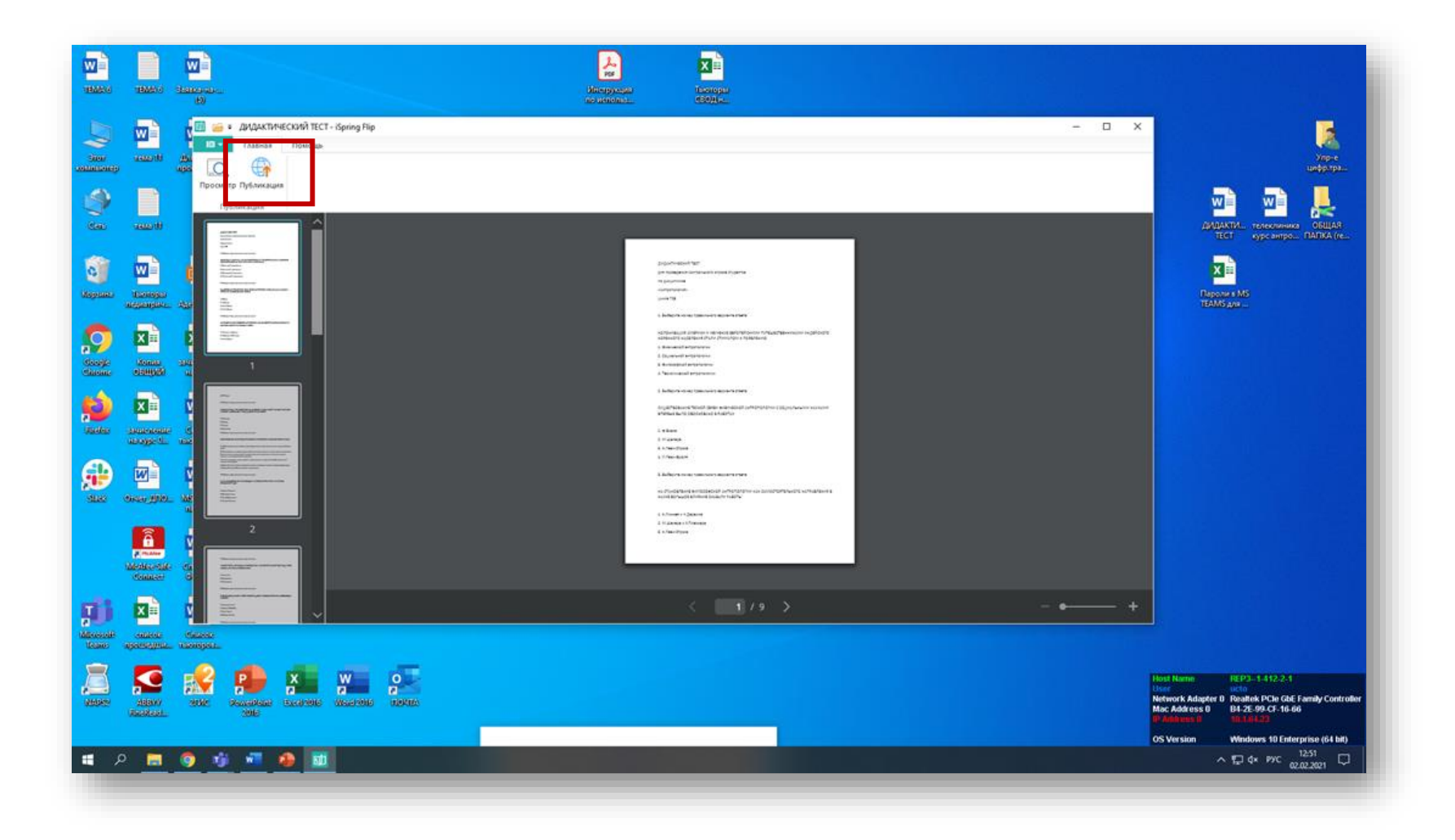

На вкладке СДО выберите место публикации через **«Обзор»**, нажмите клавишу **«Опубликовать»**. Будет сформирован zip-архив в формате SCORM.

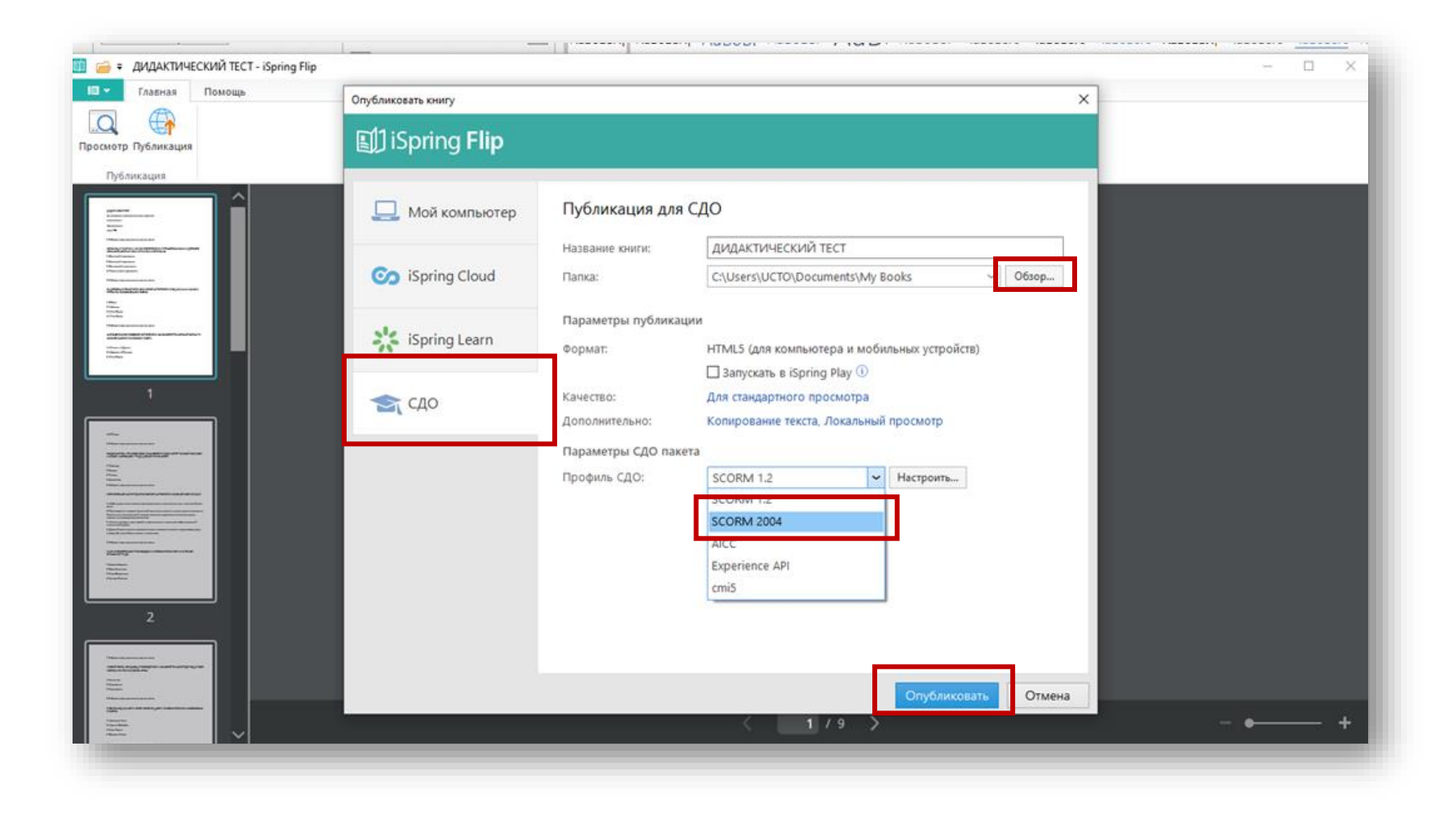

## **Шаг 2.**

Загрузите книгу в курс с помощью элемента **«Пакет SCORM»**.

Страницы Книги можно перелистывать, она сохраняет шрифты, изображения, внутреннюю навигацию, а также ссылки на полезные ресурсы, которые были в исходном документе.

Для того чтобы разместить полученный **«Пакет SCORM»** в курсе, необходимо в меню действий включить «Режим редактирования».

Для этого нажмите на <sup>14</sup> и в выпадающем меню выберите пункт «**Режим редактирования**».

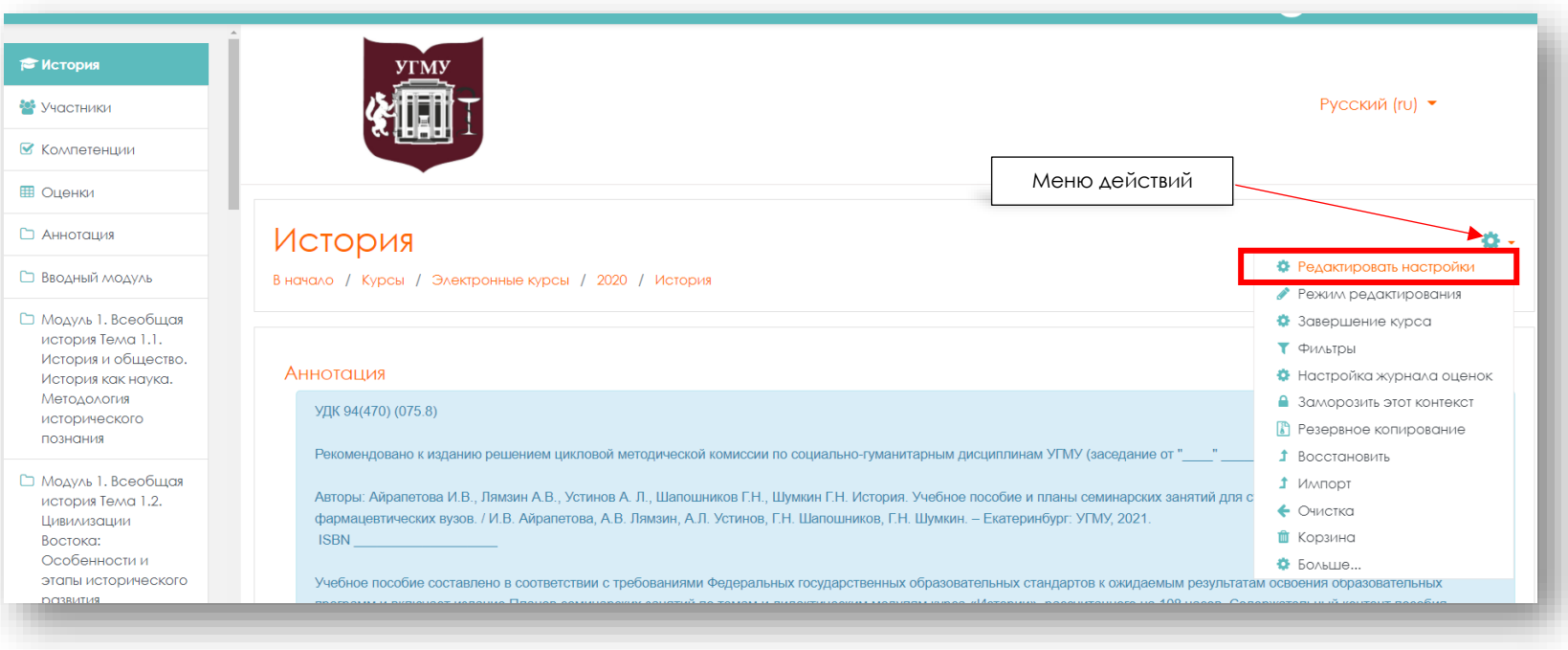

В соответствующем разделе нажмите на строку «**Добавить элемент или ресурс**» и в открывшемся окне выберите необходимый элемент или ресурс.

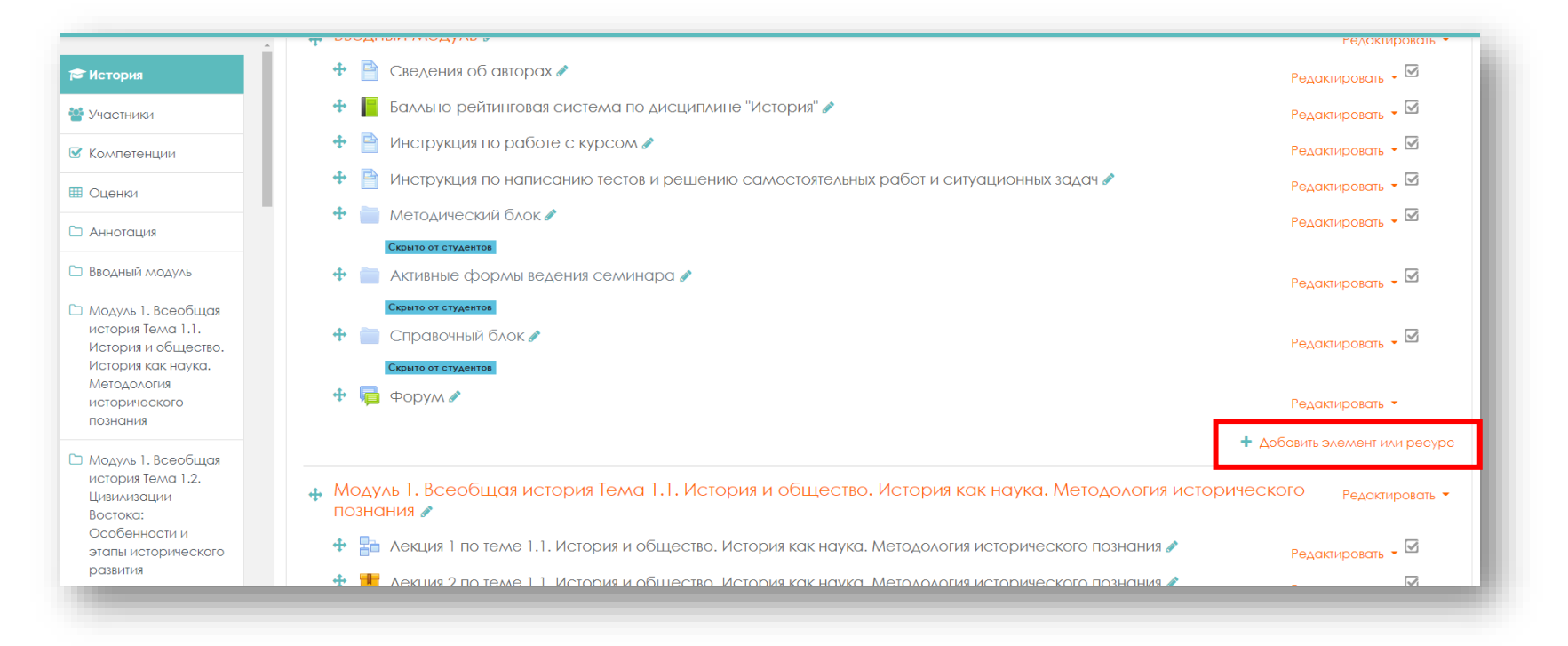

Выбрав элемент **«Пакет SCORM»** из выпадающего меню, нажмите кнопку «**Добавить**» или нажмите на значок.

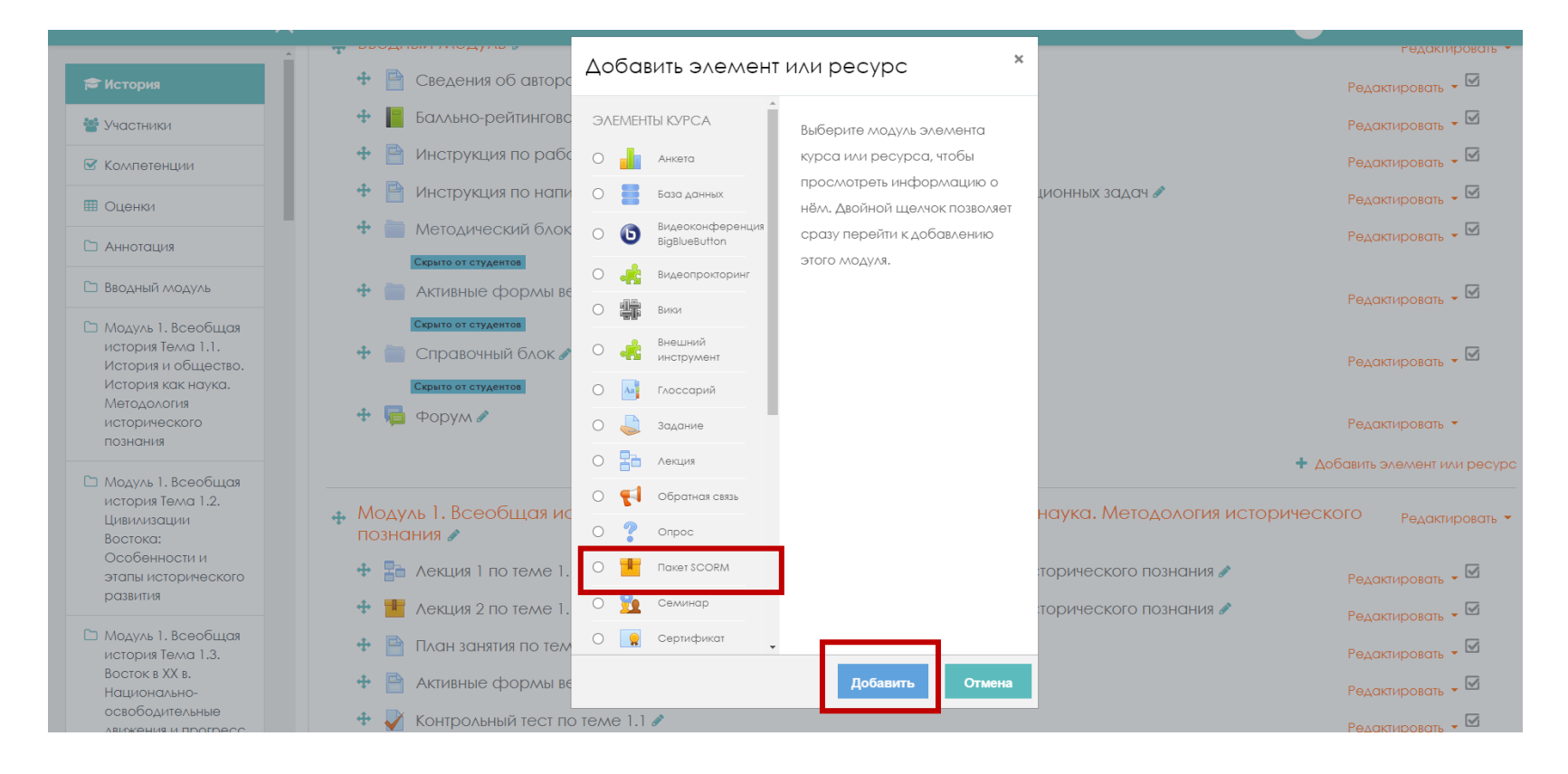

## **Шаг 3.**

Далее в появившемся окне установите необходимые настройки действия и нажмите кнопку «**Сохранить и вернуться к курсу**» – для перехода на домашнюю страницу курса, или кнопку «**Сохранить и показать**» – для перехода к текущему действию (Правила настройки элемента или ресурса указаны ниже).

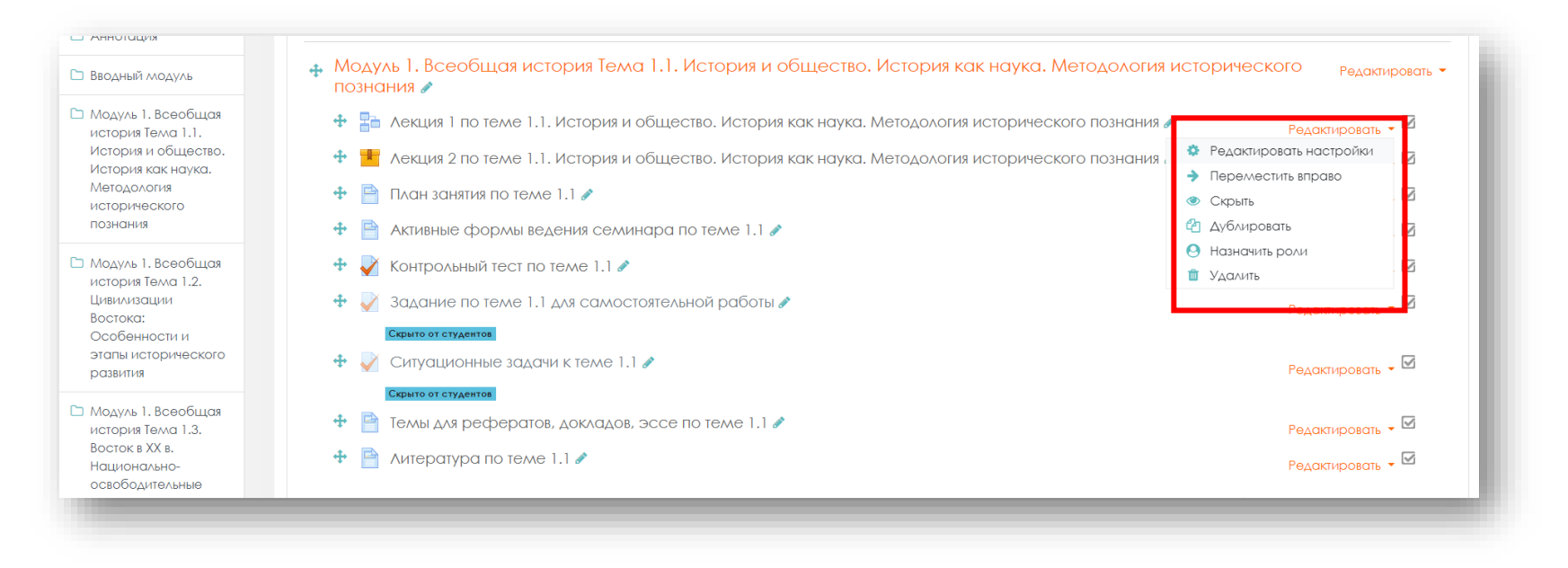

### **Настройки элемента «Пакет SCORM»**

### **Общее**:

- *Название*.
- *Описание* (например, инструкция по выполнению теста).
- *Отображать описание/вступление на странице курса*: Нет / Да.

### **Пакет**:

• *Файл с пакетом. Пакет - это отдельный файл с расширением zip (или pif),* содержащий файлы курса, поддерживающие стандарт AICC или SCORM.

Сюда необходимо поместить «Пакет SCORM» который был подготовлен нами ранее. Для этого в поле **«Файл с пакетом»** – указывается путь к файлу.

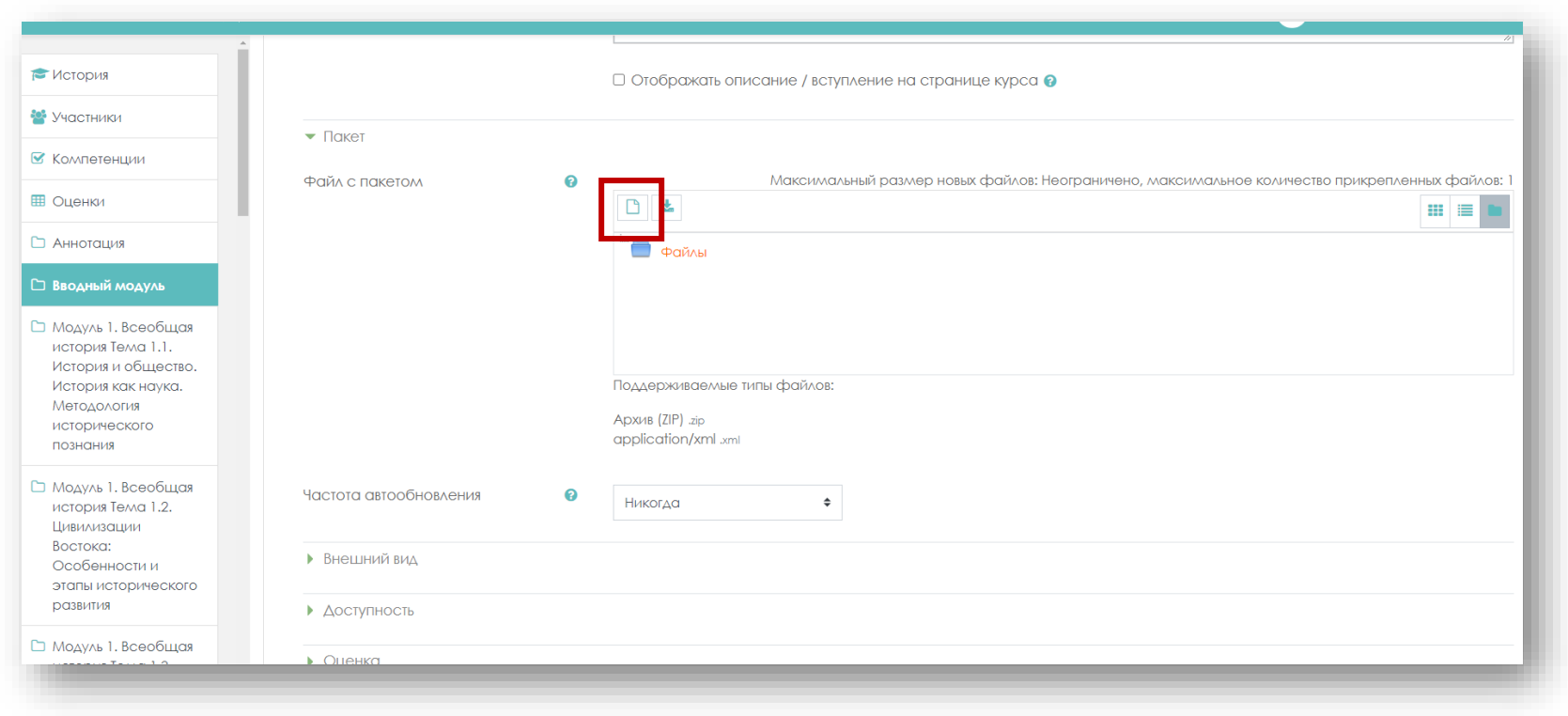

Чтобы загрузить файл, нажмите иконку файл

В открывшемся окне выбора файла слева, в боковом меню выберите ссылку **«Загрузить файл»** и нажать на кнопку **«Выберите файл».**

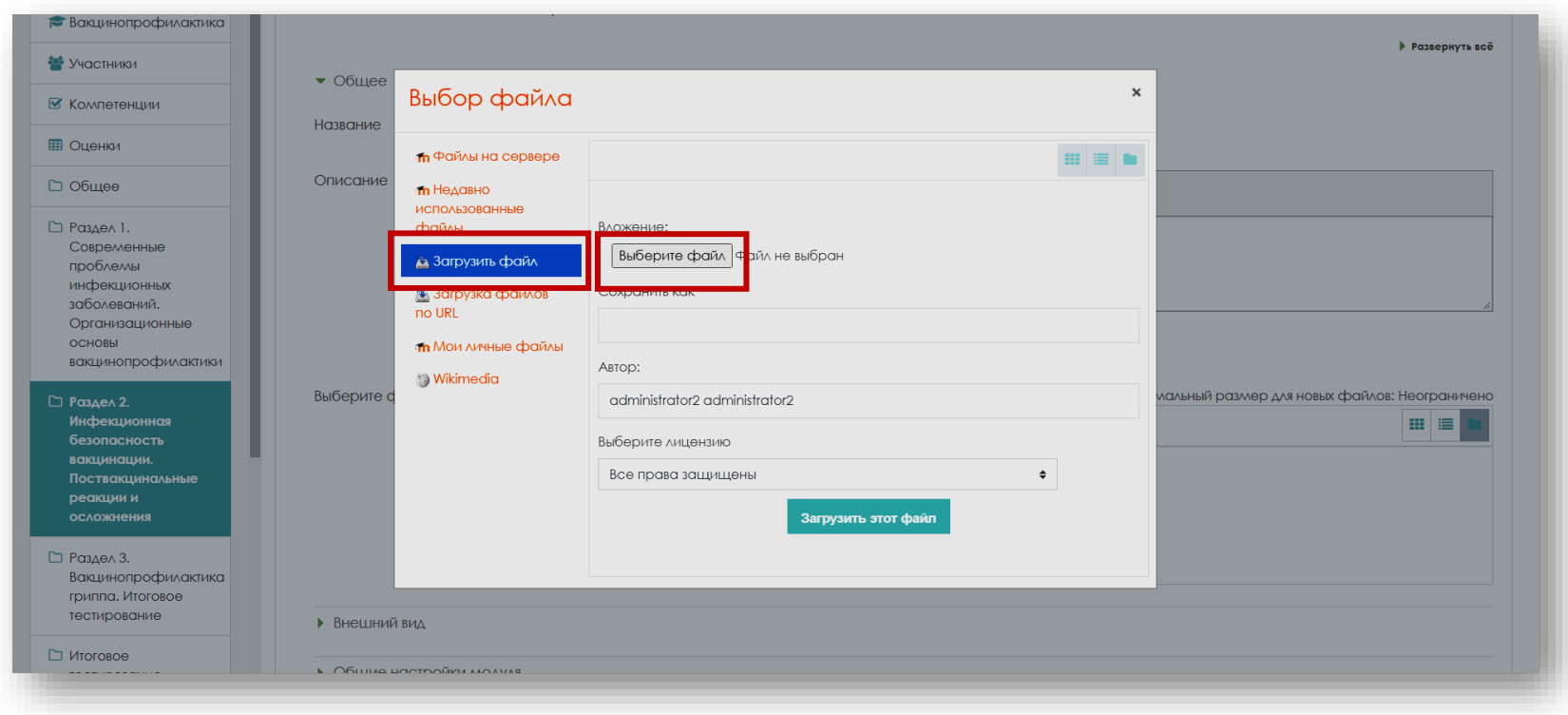

Прикрепите файл, используя кнопку **«Обзор»**, выберите необходимый документ, пакет «SCORM» затем нажмите на кнопку **«Загрузить этот файл»**.

### Иконка загруженного файла появится в окне **«Файл с пакетом»**.

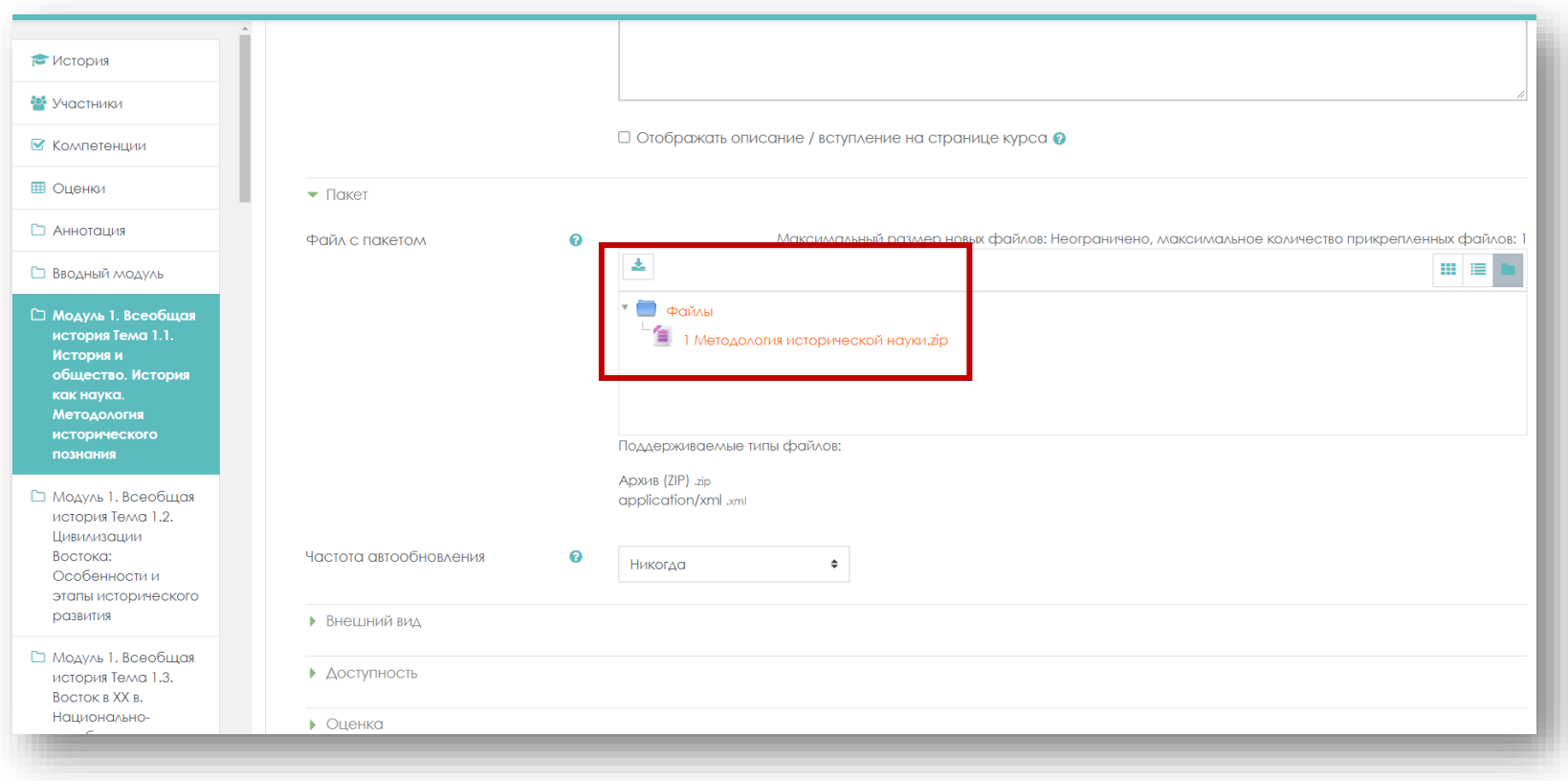

Далее установите остальные настройки.

- *Частота обновления.*
	- Никогда;
	- Каждый день;
	- При каждом *использовании.*

### **Внешний вид**:

- *Отображать контент.* Выберите **«В текущем окне»**
	- В текущем окне;
	- В новом окне.

В случае если выбран вариант «В новом окне», становятся доступными для редактирования поля:

- Ширина;
- Высота;
- Параметры*.*
- *Отображать название элемента курса*. Поставьте галочку.
- *Учащийся пропускает страницу со структурой контента.* Выберите **«Никогда».**
	- Никогда
	- Первый раз
	- Всегда
- *Отключить режим предосмотра.* Нет/Да. Выберите **«Нет»**
- *Отображать структуру курса на главной странице*. Нет/Да. Выберите **«Нет».**
- *Показать оглавление.* Выберите **«В стороне».**

Эта настройка определяет как оглавление отображается в плеере SCORM

- *В стороне;*

- *Скрыть;*
- *В выпадающем меню;*
- *Выключить.*
- *Показать навигацию*. Выберите необходимое.

Этот параметр определяет, следует ли показать или скрыть кнопки навигации и их расположение.

- *Нет;*
- *Под содержимым;*
- *Плавающий.*
- Показать состояние попытки. Выберите необходимое.

Настройка позволяет показывать итог попыток пользователя в блоке «Сводка по курсам» на странице «Личный кабинет» и/или на странице SCORM.

- *Нет;*
- *На странице «Личный кабинет» и странице предпросмотра SCORM;*
- *Только на странице «Личный кабинет»;*
- *Только на странице предпросмотра SCORM.*

### **Доступность.**

В данной настройке можно указать сроки доступности элемента:

- *Доступно с…;*
- *Доступно до.*

### **Оценка**:

• *Метод оценивания.* Задает, как определяется оценка отдельной попытки. Есть 4 метода оценивания:

- *Лучшая оценка - высший балл из полученных во всех пройденных учебных объектах;*

- *Средняя оценка - среднее всех баллов;*
- *Суммарная оценка* сумма всех баллов;
- *Максимальная оценка*. От 0 до 100. Указывается, если в качестве метода оценивания выбран один из пунктов.

### **Управление попытками:**

- *Количество попыток. «*Выберите не ограничено»
	- *Не ограничено;*
	- *1 попытка;*
	- *2 попыток.*
- *Оценивание попыток.*
	- *Лучшая;*
	- *Среднее;*
	- *Первая попытка;*
	- *Завершена последняя попытка.*
- *Всегда новая попытка.* Выберите необходимое
	- *Нет;*
	- *Когда предыдущая попытка завершена, пройдена или не пройдена;*
	- *Всегда;*
- *Блокировка после последней попытки. Нет/Да.* Выберите **«Нет»**

### **Общие настройки модуля:**

- *Доступность*: Скрыть / Показать.
- *Идентификатор.* Не заполнять поле.

*Установка идентификационного номера обеспечивает способ идентифицировать элемент курса при вычислении оценки. Если элемент не участвует в вычислении оценки, тогда поле идентификационный номер оставить пустым.*

- *Групповой режим*:
	- *Нет групп;*
	- *Изолированные группы;*
	- *Видимые* группы.
- *Поток.* Это набор групп в курсе. Если выбрать поток, то студенты из групп в потоке будут иметь возможность работать вместе.

После установки настроек элемента нажмите кнопку **«Сохранить и вернуться к курсу»** – для перехода на домашнюю страницу курса, или кнопку **«Сохранить и показать»**.